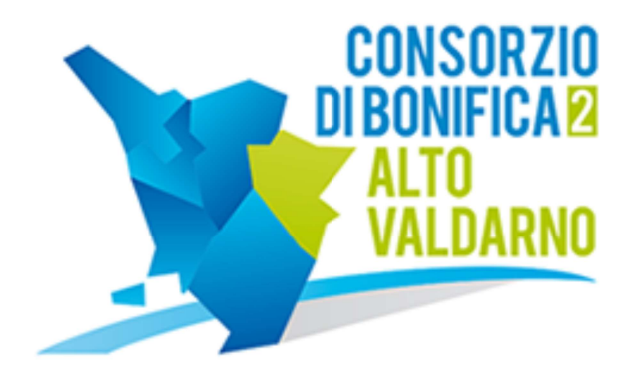

# **AREA SERVIZI ONLINE**

Guida all'utilizzo

Versione 1.6 del 10/01/2020

# **Indice**

- Modulo Albo Aziende Agricole
	- Inserimento nuova domanda
		- Scheda Istanza
		- Scheda Dichiarazioni
		- Scheda Mezzi
		- Scheda Operatori
		- Scheda Allegati
		- Scheda Presentata
	- Modifica di una domanda
	- Cancellazione di una domanda

# Modulo: Albo Aziende Agricole

Attraverso il seguente modulo è possibile compilare ed inviare una domanda per la richiesta di iscrizione all'albo delle imprese agricole per l'affidamento dei lavori pubblici, inerenti la manutenzione dei corsi d'acqua ricadenti nel Comprensorio 2 Alto Valdarno.

# Inserimento nuova domanda

Selezionando la voce Albo Aziende Agri.  $\rightarrow$  Domande  $\rightarrow$  Inserisci si accede alla pagina Dettaglio Domanda (vedi figura 23), composta da 6 schede: Domanda, Dichiarazioni, Mezzi, Operatori, Allegati e Presenta.

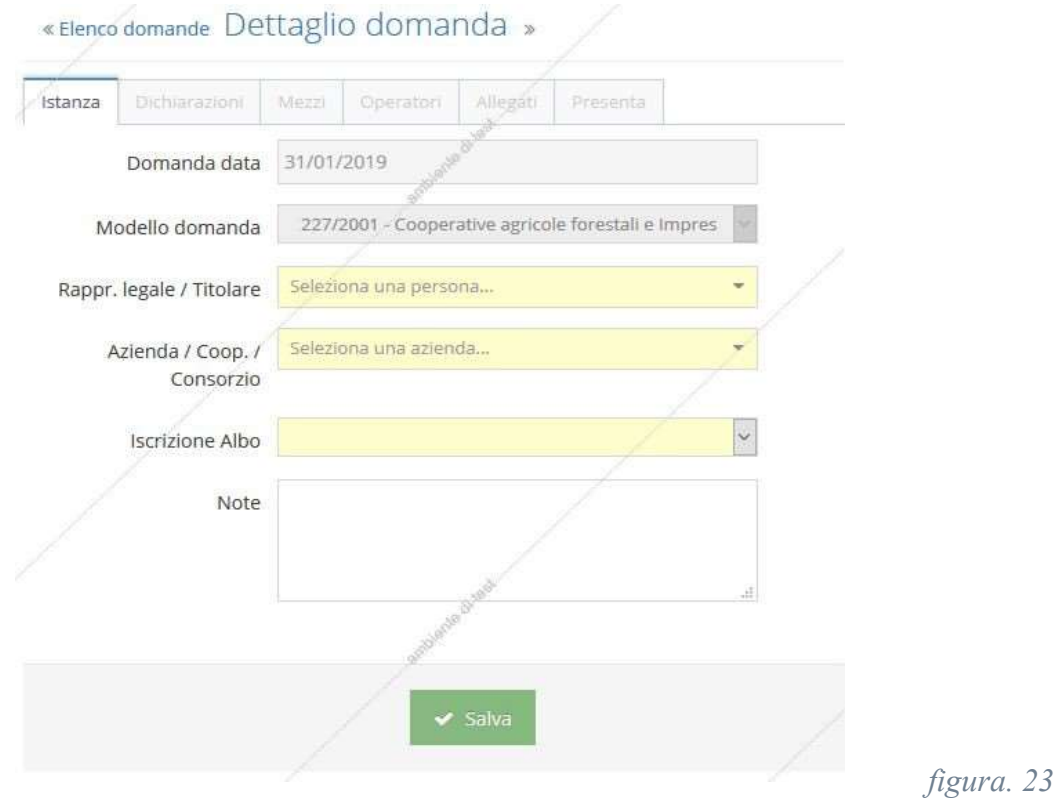

### Scheda Istanza

La scheda Istanza consente il primo inserimento dei dati della domanda; fino a che questi dati non saranno inseriti e salvati, le altre schede non saranno abilitate.

Selezionare e/o inserire dove necessario i dati richiesti considerando che i campi contrassegnati in giallo sono obbligatori.

#### Significato dei campi:

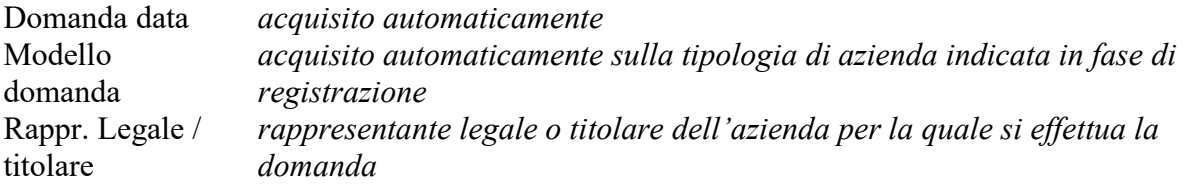

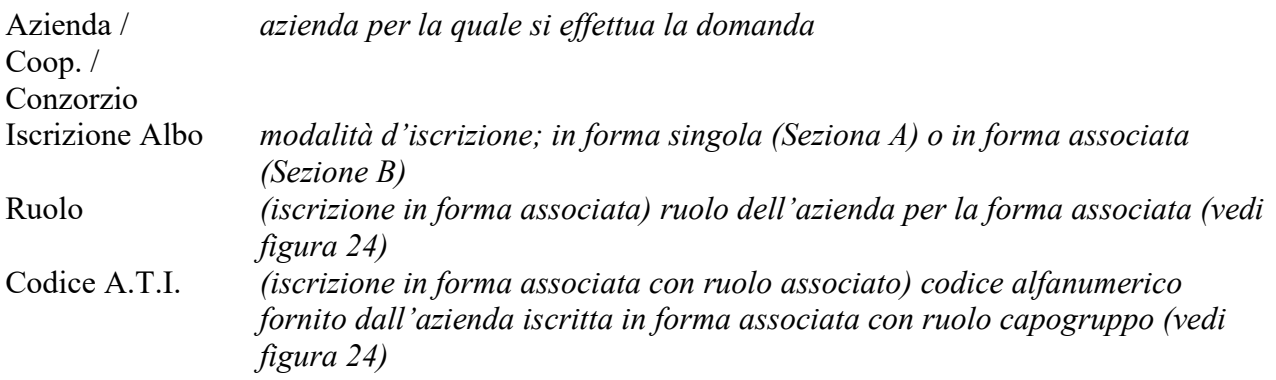

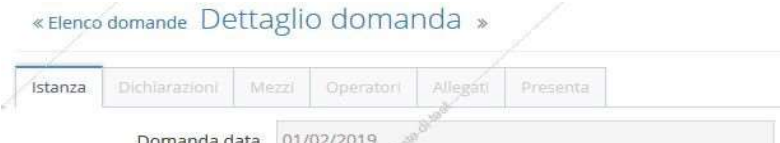

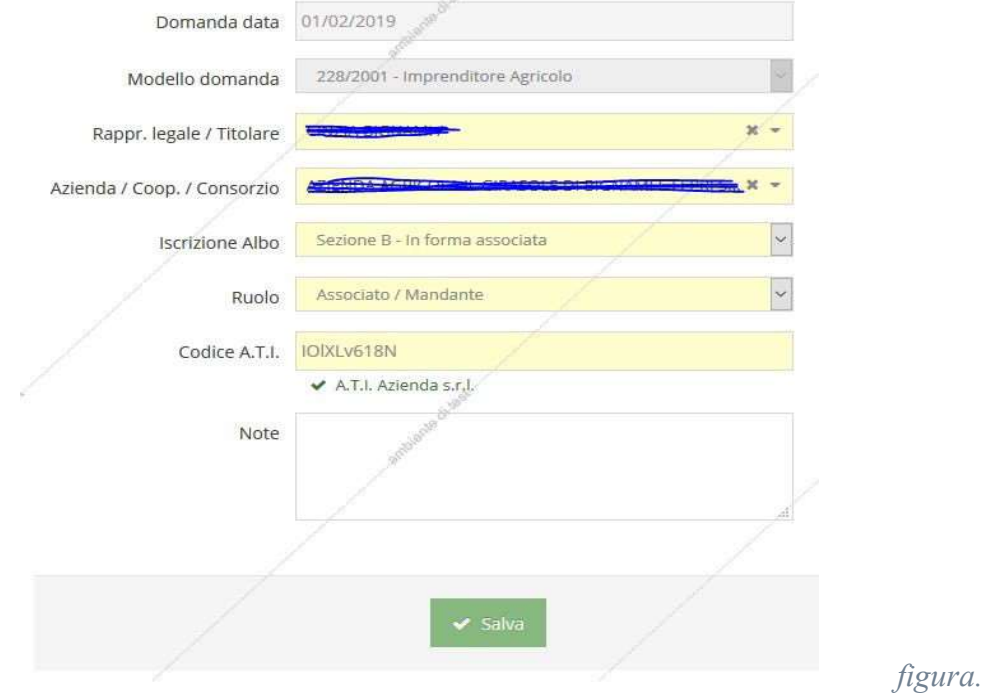

Premere Salva per inizializzare la domanda e salvare così le informazioni.

Se l'operazione non è andata a buon fine, apparirà un messaggio rosso a fianco di ogni informazione inserita in maniera errata.

figura. 24

Effettuare le opportune correzioni e ripetere l' operazione di salvataggio delle informazioni.

Se l'operazione si è conclusa con successo, apparirà un messaggio di colore verde indicante l'esito positivo.

A questo punto la domanda è inizializzata e sono abilitate all'inserimento le altre schede Dichiarazioni, Mezzi, Operatori, Allegati e Presenta.

Premere il pulsante Importa dati da domanda precedente per recuperare i dati da vecchie domande. Nella successiva schermata selezionare la domanda della quale si vuole importare i dati e premere Importa.

Al momento verranno importati solamente i dati della scheda mezzi; eventuali dati già presenti in questa scheda verranno cancellati.

# Scheda Dichiarazioni

La scheda Dichiarazioni permette di inserire i dati relativi alle dichiarazioni (vedi figura 25).

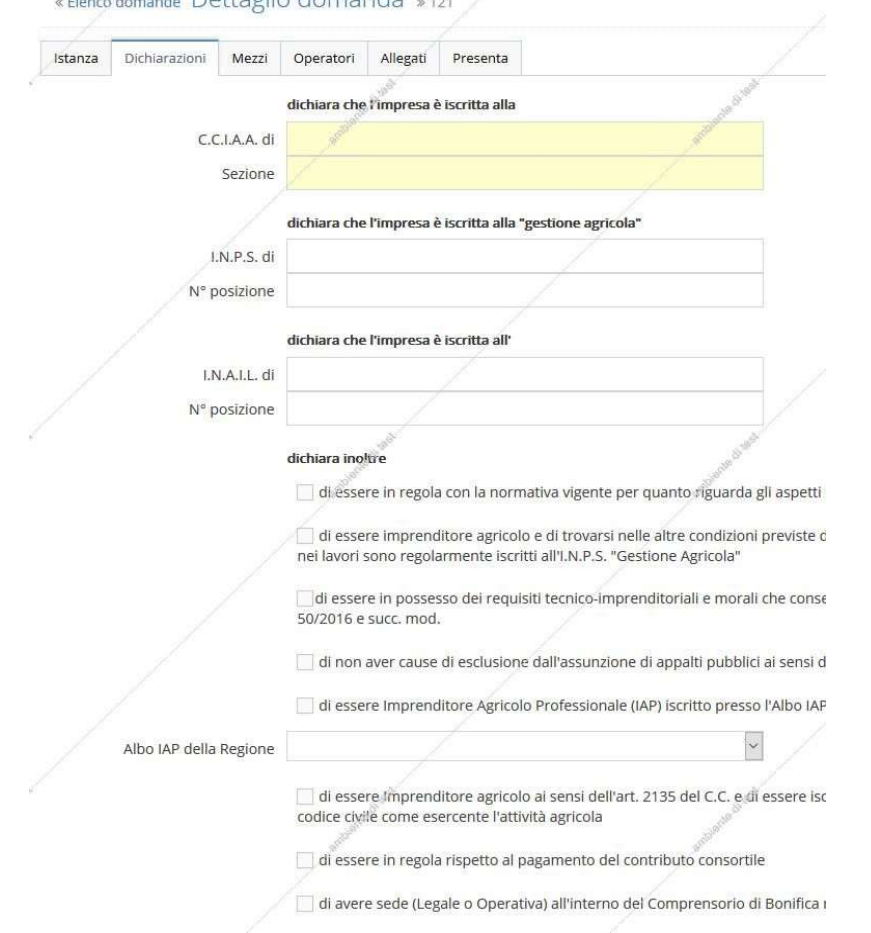

figura. 25

Selezionare e/o inserire dove necessario i dati richiesti considerando che i campi contrassegnati in giallo sono obbligatori.

#### Significato dei campi:

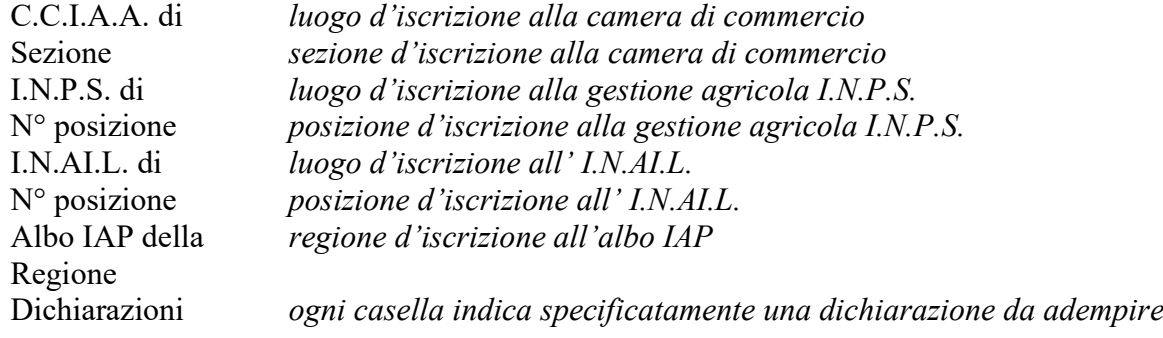

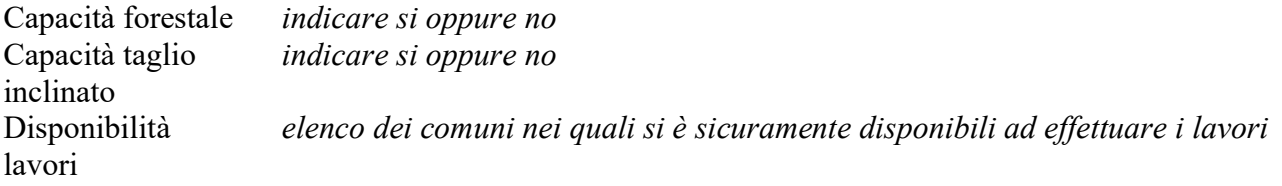

Premere Salva per salvare le informazioni.

Se l'operazione non è andata a buon fine, apparirà un messaggio rosso a fianco di ogni informazione inserita in maniera erronea. Effettuare le opportune correzioni e ripetere l' operazione di salvataggio delle informazioni.

Se l'operazione si è conclusa con successo, apparirà un messaggio di colore verde indicante l'esito positivo.

## Scheda Mezzi

La scheda Mezzi riporta i dati relativi ai mezzi a disposizione dell'azienda per la quale si effettua la domanda (vedi figura 26).

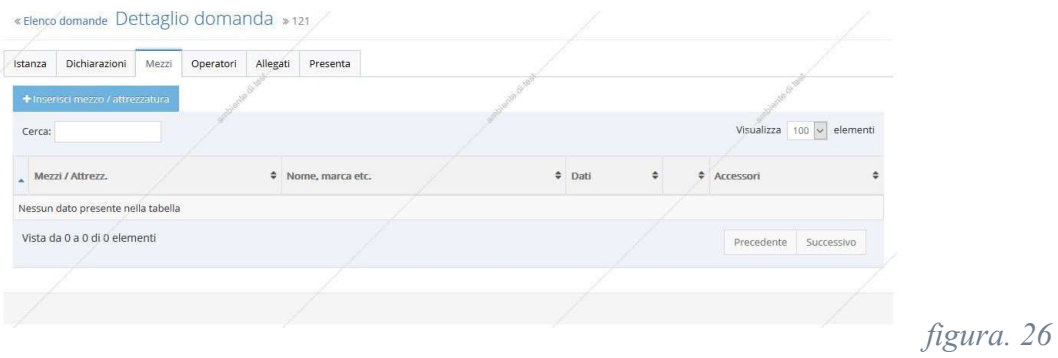

Selezionando il pulsante Inserisci mezzo / attrezzatura, si accede alla pagina Dettaglio mezzo / attrezz., dove è possibile effettuare un nuovo inserimento (vedi figura 27).

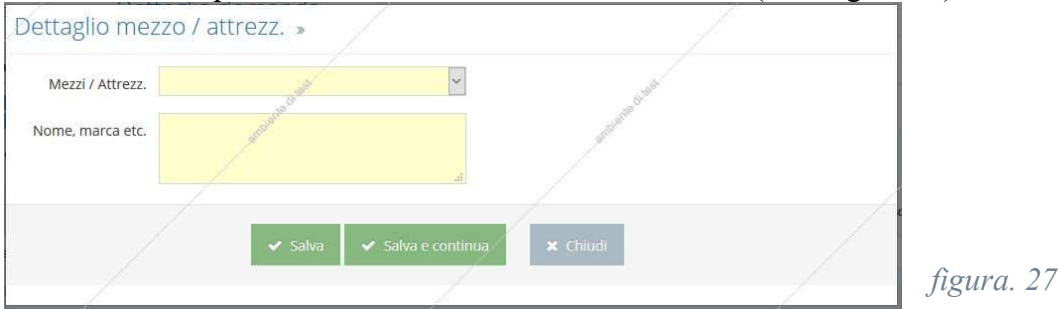

Selezionare e/o inserire dove necessario i dati richiesti considerando che i campi contrassegnati in giallo sono obbligatori.

#### Significato dei campi:

Mezzo / Attrezz. mezzo o attrezzatura che si desidera inserire

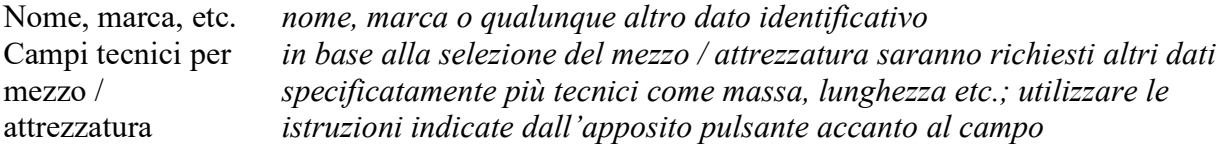

Premere Salva o Salva e continua per salvare le informazioni. Nel secondo caso verrà riproposto il modulo completamente vuoto, pronto per effettuare un nuovo inserimento.

Se l'operazione non è andata a buon fine, apparirà un messaggio rosso a fianco di ogni informazione inserita in maniera erronea. Effettuare le opportune correzioni e ripetere l' operazione di salvataggio delle informazioni.

Se l'operazione si è conclusa con successo, apparirà un messaggio di colore verde indicante l'esito positivo.

Premere il pulsante Chiudi per tornare alla scheda Mezzi, che a questo punto visualizza i dati inseriti (vedi figura 28).

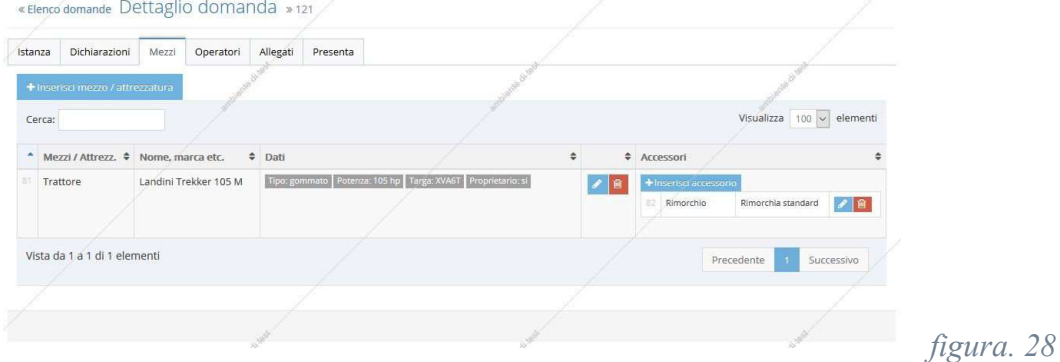

Premere il pulsante Inserisci mezzo / attrezzatura e ripetere le operazioni per il numero di mezzi / attrezzature da inserire.

Se si rende necessario modificare le informazioni relative ad un mezzo / attrezzatura, premere il pulsante azzurro contrassegnato con un matita posto accanto ad ogni mezzo (vedi figura 28) per aprire la pagina Dettaglio mezzo / attrezz. e modificare i dati necessari. Premere il pulsante Salva o Salva e continua per aggiornare le informazioni.

Se si rende necessario cancellare un mezzo / attrezzatura, premere il pulsante rosso contrassegnato da un cestino posto accanto ad ogni mezzo. (vedi figura 28) Si aprirà un finestra di conferma operazione. Premere Cancella per confermare la cancellazione, Chiudi per tornare alla scheda Mezzi.

Se si è inserito un Trattore e/o un Escavatore , premendo il pulsante azzurro Inserisci accessorio posto accanto ad ogni mezzo si accede alla pagina Dettaglio accessorio, dove è possibile inserire un accessorio specifico per il mezzo (vedi figura 29).

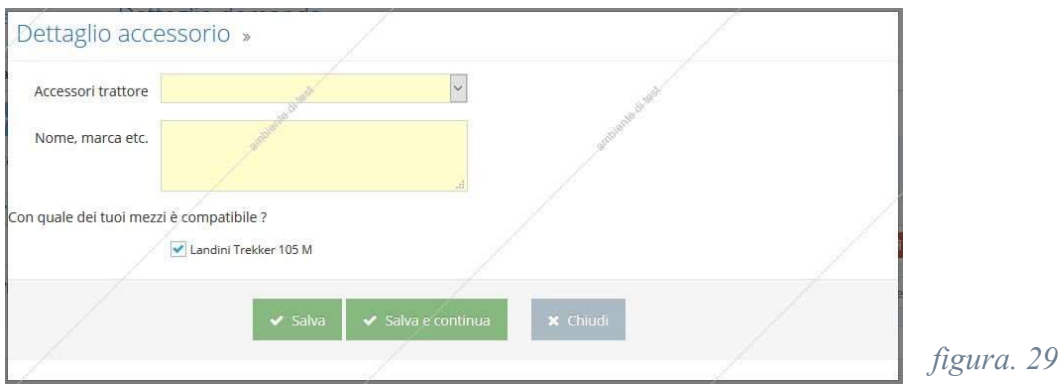

Selezionare e/o inserire dove necessario i dati richiesti considerando che i campi contrassegnati in giallo sono obbligatori.

#### Significato dei campi:

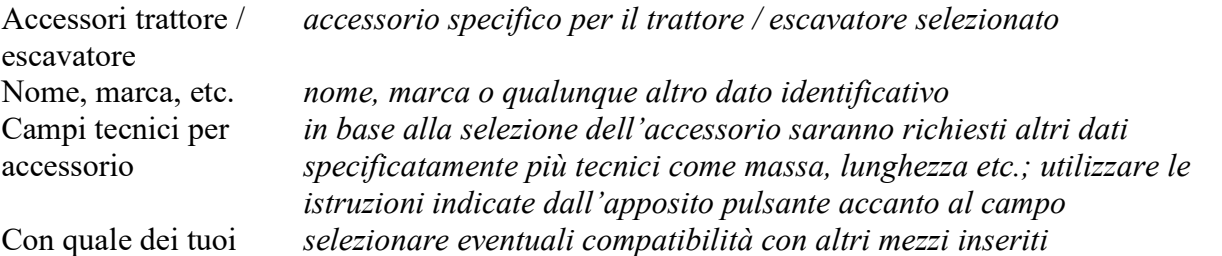

mezzi è compatibile?

Premere Salva o Salva e continua per salvare le informazioni. Nel secondo caso verrà riproposto il modulo completamente vuoto, pronto per effettuare un nuovo inserimento.

Se l'operazione non è andata a buon fine, apparirà un messaggio rosso a fianco di ogni informazione inserita in maniera errata. Effettuare le opportune correzioni e ripetere l' operazione di salvataggio delle informazioni.

Se l'operazione si è conclusa con successo, apparirà un messaggio di colore verde indicante l'esito positivo.

Premere il pulsante Chiudi per tornare alla scheda Mezzi, che a questo punto visualizza i dati inseriti (vedi figura 28).

Premere il pulsante Inserisci accessorio e ripetere le operazioni per il numero di accessori da inserire.

Se si rende necessario modificare le informazioni relative ad un accessorio, premere il pulsante azzurro contrassegnato con un matita, posto accanto ad ogni accessorio (vedi figura 28) per aprire la pagina Dettaglio accessorio, modificare i dati necessari e premere il pulsante Salva o Salva e continua per aggiornare le informazioni.

Se si rende necessario cancellare un accessorio, premere il pulsante rosso contrassegnato da un cestino, posto accanto ad ogni accessorio. (vedi figura 28) si aprirà un finestra di conferma operazione. Premere Cancella per confermare la cancellazione, Chiudi per tornare alla scheda Mezzi.

# Scheda Operatori

La scheda Operatori permette di inserire il numero e la tipologia di manodopera specializzata a disposizione dell'azienda tra titolari, soci lavoratori, operai fissi, operai avventizi etc. (vedi figura 30).

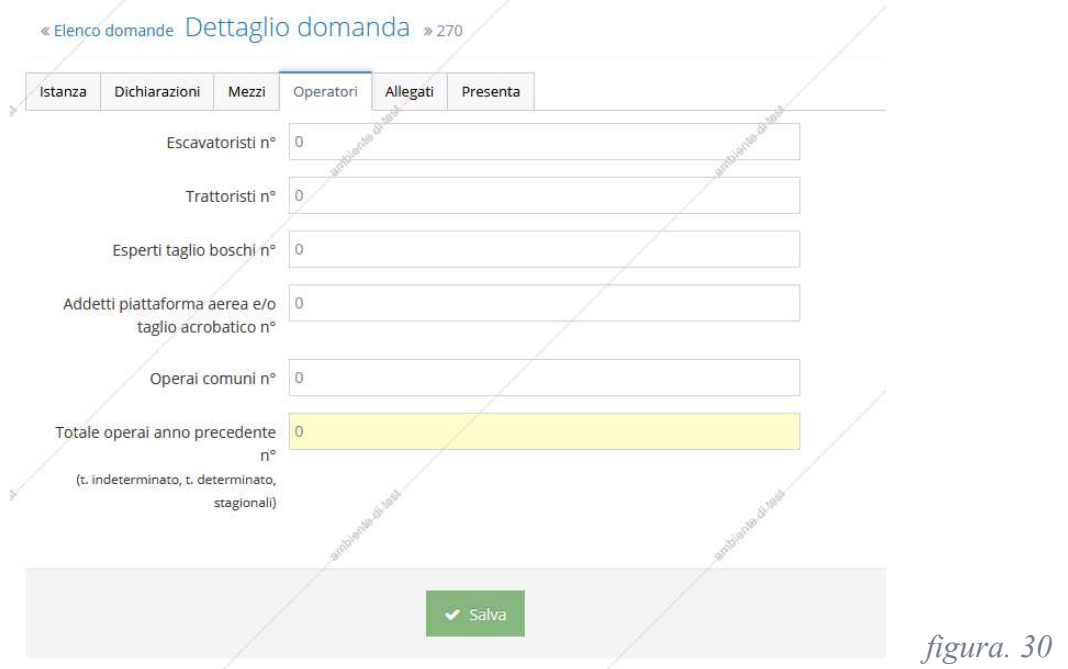

Selezionare e/o inserire dove necessario i dati richiesti considerando che i campi contrassegnati in giallo sono obbligatori e deve essere inserita almeno una persona tra le varie tipologie.

#### Significato dei campi:

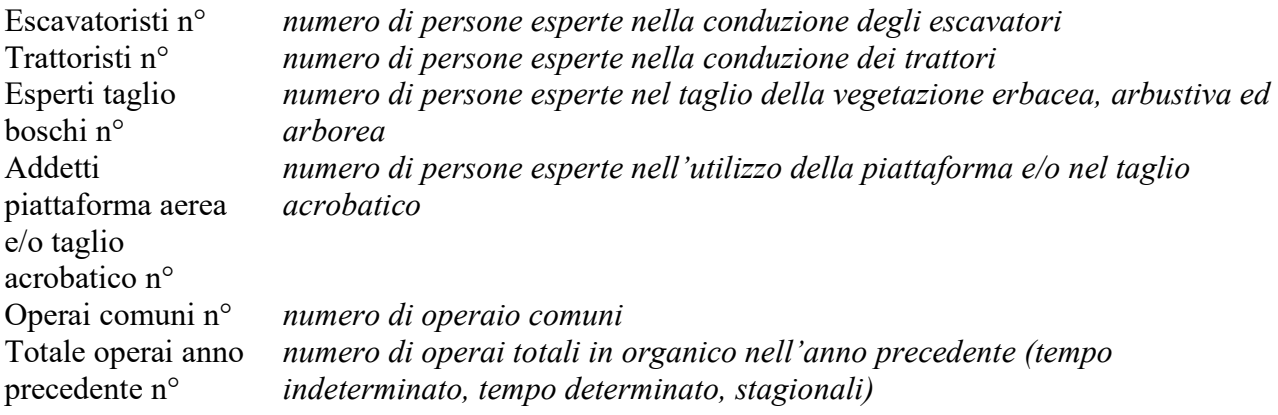

Premere Salva per salvare le informazioni.

Se l'operazione non è andata a buon fine, apparirà un messaggio rosso a fianco di ogni informazione inserita in maniera errata. Effettuare le opportune correzioni e ripetere l' operazione di salvataggio delle informazioni.

Se l'operazione si è conclusa con successo, apparirà un messaggio di colore verde indicante l'esito positivo.

# Scheda Allegati

La scheda Allegati permette di inserire i documenti richiesti per effettuare la domanda (vedi figura 31).

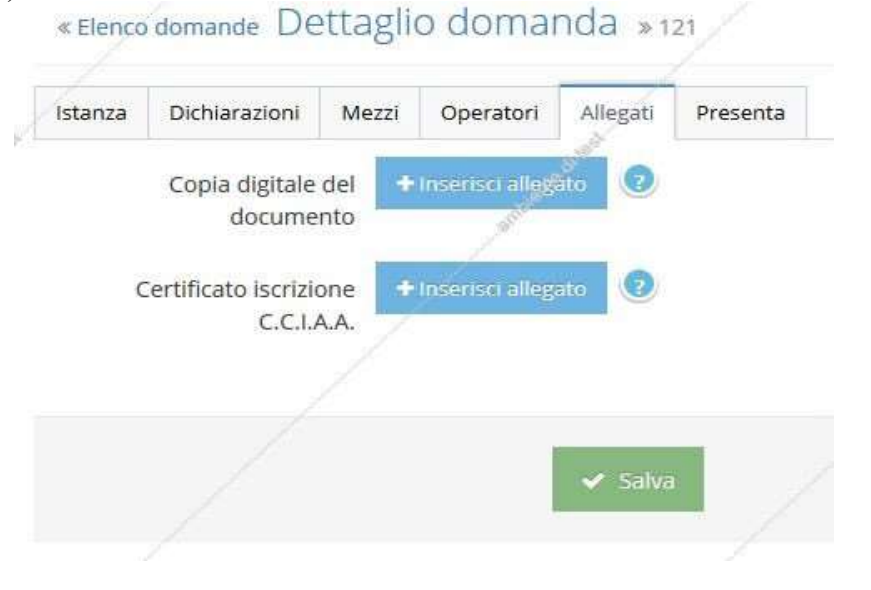

figura. 31

Selezionare e/o inserire i dati richiesti considerando che tutti i campi sono obbligatori.

Selezionando il pulsante Inserisci allegato, si accede alla pagina Dettaglio allegato, dove è possibile aggiungere il file richiesto (vedi figura 17). Premere il pulsante Sfoglia, selezionare il file desiderato dal proprio computer e premere Salva per caricare il file.

N.B. Sono accettati solamente file nel formato .pdf

Se l'operazione non è andata a buon fine, apparirà un messaggio rosso. Effettuare le opportune correzioni e ripetere l' operazione di salvataggio delle informazioni.

Se l'operazione si è conclusa con successo, apparirà un messaggio di colore verde indicante l'esito positivo.

Premere il pulsante Chiudi per tornare alla scheda Allegati.

#### Significato dei campi:

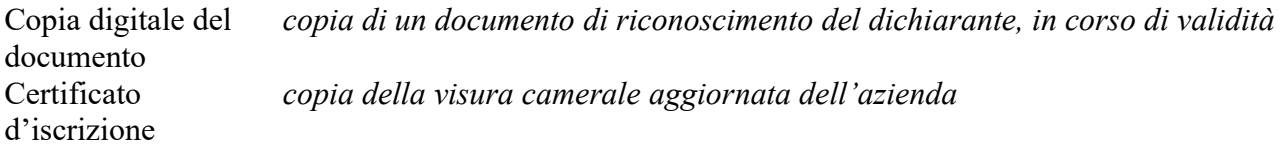

C.C.I.A.A.

Premere Salva per salvare le informazioni.

Se l'operazione non è andata a buon fine, apparirà un messaggio rosso a fianco di ogni informazione inserita in maniera erronea. Effettuare le opportune correzioni e ripetere l' operazione di salvataggio delle informazioni.

Se l'operazione si è conclusa con successo, apparirà un messaggio di colore verde indicante l'esito positivo.

#### Scheda Presenta

La scheda Presenta permette di ultimare le operazioni e presentare la pratica al Consorzio (vedi figura 32).

Se le schede Dichiarazioni, Mezzi, Operatori e Allegati non sono state compilate correttamente apparirà un messaggio rosso riportante le informazioni non corrette o non ancora compilate. (vedi figura 32).

Effettuare le opportune correzioni nelle varie schede ed aprire nuovamente la scheda Presenta.

« Elenco domande Dettaglio domanda » 121

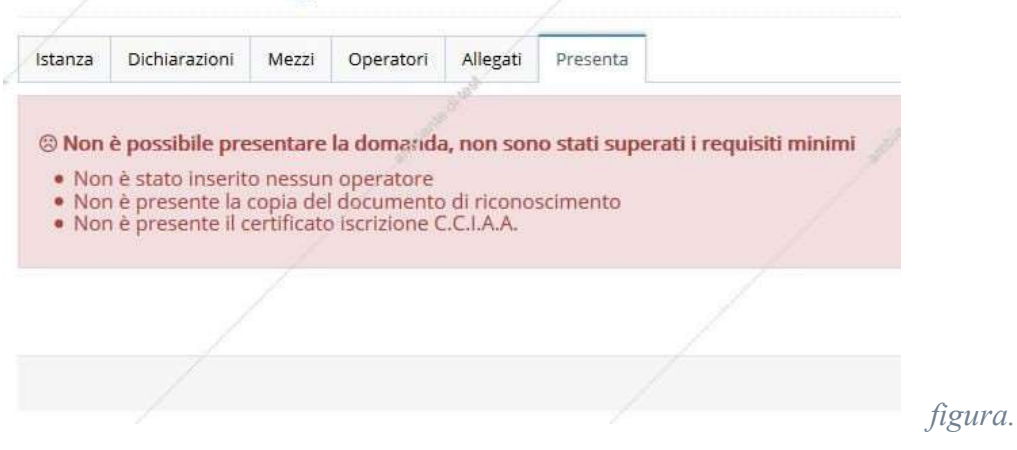

Se le schede Dichiarazioni, Mezzi, Operatori e Allegati sono state compilate correttamente apparirà un messaggio di colore azzurro indicante il superamento dei requisiti minimi di presentazione della pratica (vedi figure 33).

figura. 32

#### « Elenco domande Dettaglio domanda » 121

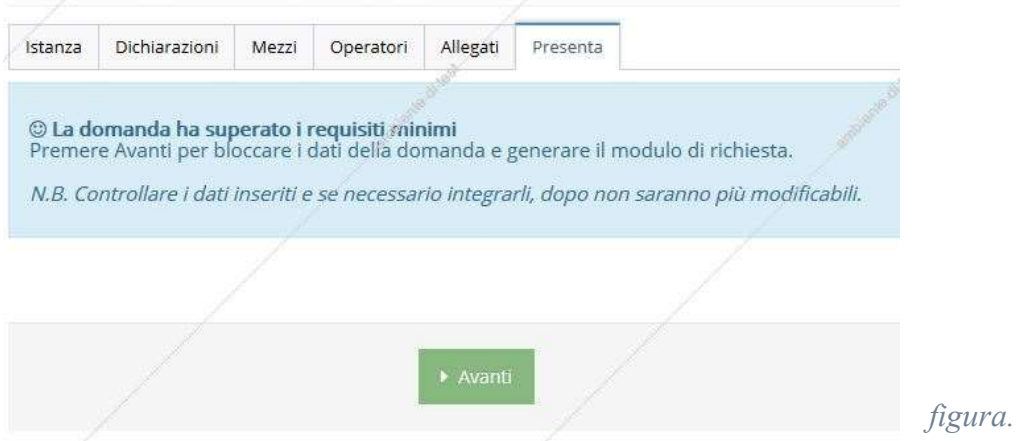

Premere il pulsante Salva per confermare le informazioni e generare il modulo di domanda.

figura. 33

N.B. Dopo questa operazione i dati non saranno più modificabili.

La scheda Presenta visualizza il codice progressivo della propria domanda, permette di scaricare il file della domanda completa e di caricarlo con apposta la propria firma (vedi figura 34).

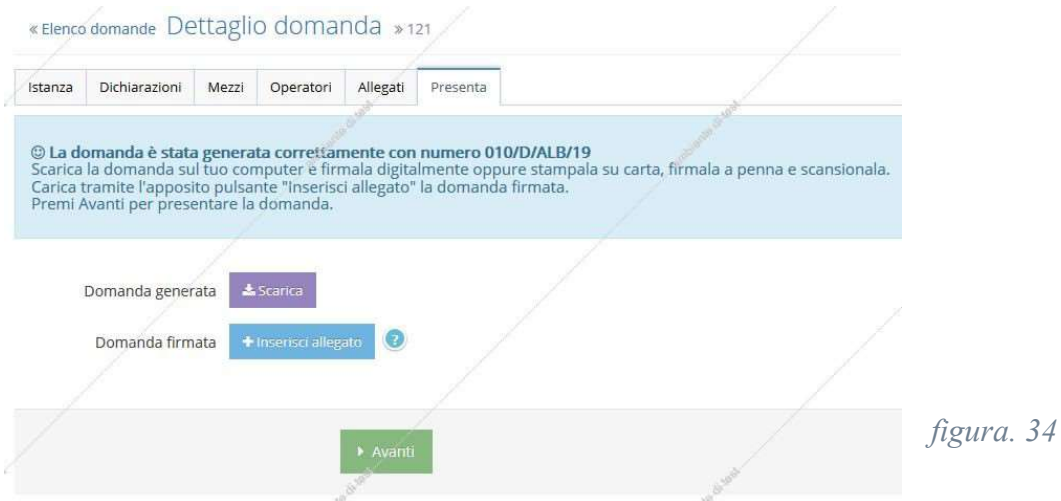

Premere il pulsante Scarica per salvare sul proprio computer in formato pdf il file della domanda completa generato dal sistema.

Firmare nell'apposito spazio il file appena scaricato. E' possibile firmare il file sia digitalmente che manualmente, una volta stampato e successivamente scansionato dal proprio computer.

Selezionando il pulsante Inserisci allegato, si accede alla pagina Dettaglio allegato, (vedi figura 17) dove è possibile aggiungere il file della domanda opportunamente firmato. Premere il pulsante Sfoglia, selezionare il file desiderato dal proprio computer e premere Salva per caricare il file.

Se l'operazione non è andata a buon fine, apparirà un messaggio rosso. Effettuare le opportune correzioni e ripetere l' operazione di salvataggio delle informazioni.

Se l'operazione si è conclusa con successo, apparirà un messaggio di colore verde indicante l'esito positivo.

Premere il pulsante Chiudi per tornare alla scheda Presenta.

Premere il pulsante Salva per salvare le informazioni e presentare in via definitiva la domanda al Consorzio.

Se l'operazione non è andata a buon fine, apparirà un messaggio rosso. Effettuare le opportune correzioni e ripetere l' operazione di salvataggio delle informazioni.

Se l'operazione si è conclusa con successo, apparirà un messaggio di colore verde indicante l'esito positivo (vedi figura 35).

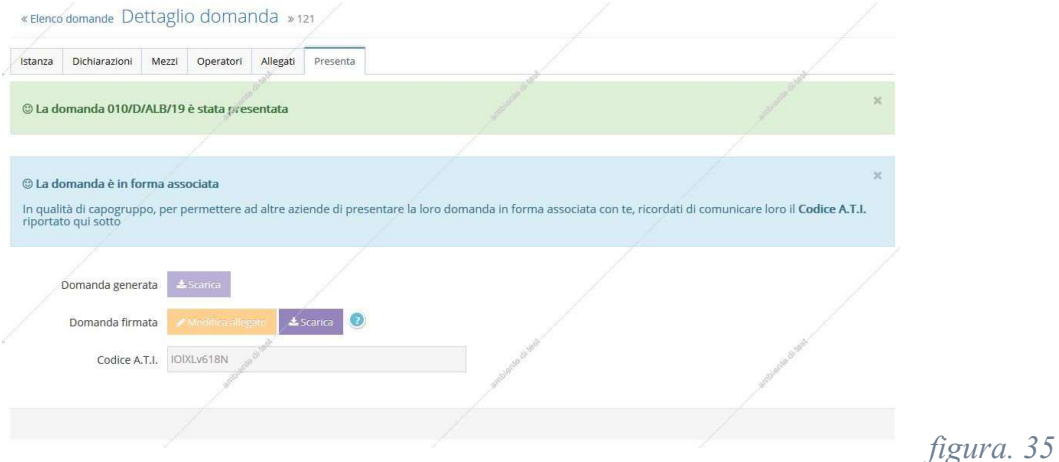

Se la domanda è stata fatta in forma associata con ruolo capogruppo, apparirà il Codice A.T.I. Copiare ed inviare alle aziende che partecipano in forma associata il precedente codice; questo sarà necessario loro per presentare la domanda nella forma corretta. (vedi figura 24)

Dopo che la domanda è stata presentata sarà sempre possibile consultare, ma non modificare le informazioni inserite.

# Modifica di una domanda

Selezionando la voce Albo Aziende Agri.  $\rightarrow$  Domande  $\rightarrow$  Elenco si accede alla pagina Elenco Domande (vedi figura 36).

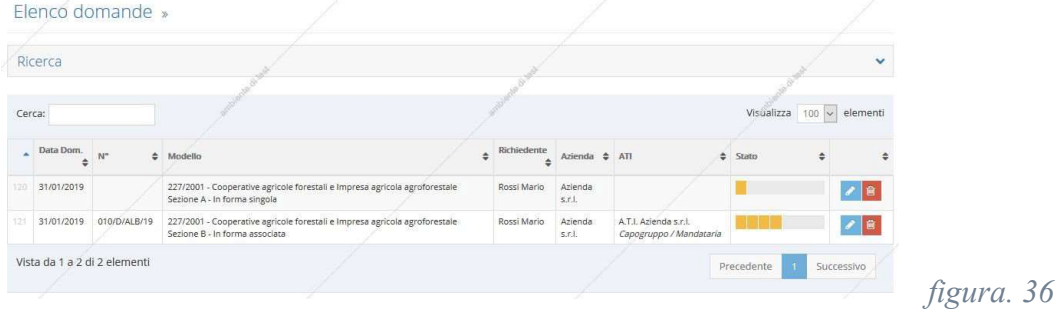

Da questa pagina è possibile consultare, integrare e annullare eventuali domande già inserite.

Nella tabella dati a centro pagina sono visibili, per ogni riga, le domande già inserite.

Per consultare anche domande passate, scegliere l'anno desiderato dell'elenco a discesa Anno contenuto nel box Ricerca.

Per ogni domanda sono visualizzate la data di inserimento, il N° di domanda generato, i propri dati anagrafici e lo stato di avanzamento della domanda.

Se si rende necessario modificare le informazioni, premere il pulsante azzurro contrassegnato con un matita, posto accanto ad ogni domanda (vedi figura 36) per aprire la pagina Scheda Istanza, modificare i dati necessari e premere il pulsante Salva per aggiornare le informazioni.

Se si rende necessario cancellare una domanda, premere il pulsante rosso contrassegnato da un cestino, posto accanto ad ogni accessorio. (vedi figura 36) si aprirà un finestra di conferma operazione. Premere Cancella per confermare la cancellazione.

## Cancellazione di una domanda

Se si rende necessario cancellare una domanda non ancora presentata, premere il pulsante rosso contrassegnato da un cestino posto accanto ad ogni domanda. (vedi figura 36) Si aprirà un finestra di conferma operazione, premere Cancella per confermare la cancellazione, Chiudi per tornare alla scheda Mezzi.

Se si rende necessario cancellare una domanda già presentata e correttamente iscritta, inviare una PEC all'indirizzo del consorzio cbaltovaldarno@pec.it